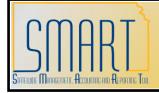

## State of Kansas Entering Non-Owned Assets

Statewide Management, Accounting and Reporting Tool

Created: 05/20/2010 Updated: 02/04/2013 Version #2

Some agencies have a need to track assets that are not owned by their agency. An example is if your agency owns a building that sits on land owned by another state agency or by a nonstate entity. In this case, it would be necessary to create a land record in your Business Unit in order to tie a building to that land on the Asset Property tab. Another example is if your agency has custodianship over assets that don't belong to your agency but you'd like to track the custodians of those assets. The steps below outline how to enter these non-owned assets in SMART.

## **Non-Owned Land**

- 1. Navigate to Express Add: Asset Management > Asset Transactions > Owned Assets > Express Add.
- 2. Validate your Business Unit and accept the default NEXT as the Asset ID.
- 3. Click Add.
- 4. Select the non-capitalized Land Profile—543190.
- 5. Enter a description that begins with "Owner" followed by the agency number or acronym that owns the land. Then enter further descriptive information. For example, "Owner 27600, Weigh Stat #345."
- 6. Select the Location Code.
- 7. Do NOT enter any cost in the Cost field. Assets that are classified as non-owned for your agency will not have cost associated with them.
- 8. Select a Fund in the Asset Cost Information section.
- 9. Click the Default Profile button. You should only see the STATE book in the Asset Cost Information section.
- 10. Select an Asset Subtype in the Asset Additional Information box.
- 11. Click Save. See below for an example.

| Cost / Asset Informa | ation Depreciation Information Tax | Information   |                                              |
|----------------------|------------------------------------|---------------|----------------------------------------------|
| Asset Information    |                                    |               |                                              |
| Unit: 17300          | Asset ID: 00000000102              |               |                                              |
| Profile ID: 543      | 3190                               | Trans Date:   | 05/14/2010                                   |
| Description: Ow      | ner 27600, Weigh Stat #345         | Acctg Date:   | 05/14/2010 🛐                                 |
| Location: KS         | ALI 🔍 Salina                       | Trans Code:   | ×                                            |
| Tag Number:          |                                    | Currency:     | USD                                          |
|                      | Accum Depr in Current Pd           | Rate Type:    | CRRNT 💌                                      |
| Asset Cost Informa   | tion                               |               | <u>Find</u>   View All First 🗹 1 of 1 🕨 Last |
| Book Name            | Quantity Cost                      | Salv          | age 🗕 🕂 🗕                                    |
| STATE                | 1.0000                             | 0.00 USD 📑    | 0.00 USD 🍫                                   |
| Category Cost 1      | Type Accum Depr Y1                 | D Depr        |                                              |
|                      | 0.00                               | 0.00          | USD                                          |
|                      | Fund Bud Unit Program Project      |               | Agy Use ChartField 2                         |
| Q                    | 1000 🔍 🔍 🔍                         | Q0            | ۲QQ                                          |
| Asset Additional     | Information                        |               |                                              |
| Asset Type:          | Property 🗸                         |               |                                              |
| Asset Subtype:       |                                    |               |                                              |
| CAP #:               | 🔍 Seq #:                           | 2             | Set R and D Info                             |
| Serial ID:           |                                    | Hazardous A   | sset Hazardous Code Info                     |
| Asset Class:         | NONCAPITAL Q                       | Taggable Ass  | set                                          |
| *Asset Status:       | In Service 🖌                       | Capitalized A |                                              |
| FERC Code:           | ~                                  | Composite A   | sset                                         |
| Acquisition Date:    | 05/14/2010 🛐 *Acquisition Code:    | Purchased 🔽 🍫 |                                              |
| Collateral Asset:    |                                    |               |                                              |
| Parent/Child:        | None V Parent ID:                  | Q             |                                              |
| Save Solution        |                                    |               |                                              |

- 12. Click the Basic Add navigation on the left. The non-owned land record you just created should open. Otherwise, navigate to Basic Add: Asset Management > Asset Transactions > Owned Assets > Basic Add. Fill in the applicable search information for the asset.
- 13. Click the Operation/Maintenance tab.
- 14. Check the Non-Owned Asset box in the Other Information section.

|   | Other Information  |                     |     |  |
|---|--------------------|---------------------|-----|--|
|   | Hazardous Asset    | Hazardous Code Info |     |  |
| < | Non-Owned Asset    |                     |     |  |
|   | Replacement Asset  | Asset ID:           | Q 🗖 |  |
|   | Asset is Available | Contact:            |     |  |
|   | Linear Asset       | Phone #:            |     |  |

- 15. Navigate to the Asset Property tab. You will have to click the "Show Following Tabs" icon in the upper right.
- 16. Select a Property Class of Site.

- 17. Enter a Property Name and Description. At a minimum, this should include the same information as the description entered in step 5. For example, "Owner 27600, Weigh Stat #345, I-70 mile marker 252"
- 18. If you know the number of acres, enter that value in the Total Area field. Otherwise, enter 1.00. (The system will not accept 0.00.)
- 19. Select "Acres" in the Unit of Measure field.

| Location/Commer      | nts/Attributes 👖 <u>M</u> anu | facture/License/Custodian     | Asset Property | Asset <u>S</u> upplemental Data |
|----------------------|-------------------------------|-------------------------------|----------------|---------------------------------|
| Unit: 17300 Asset    | t ID: 000000000102            | Owner 27600, Weigh Stat #     | 345 Tag:       | In Service                      |
| Property Information | 1                             |                               |                |                                 |
| Property ID:         | 62                            |                               |                |                                 |
| *Property Class:     | Site                          | *                             |                |                                 |
| Property Subclass:   |                               | Q                             |                |                                 |
| *Property Name:      | Owner 27600, Weigh            | Stat #345, I-70 mile marker 2 | 252            |                                 |
| *Description:        | Owner 27600, Weigh            | Stat #345, I-70 mile marker 2 | 252            |                                 |
| Hierarchy            |                               |                               |                |                                 |
| Parent Property:     |                               |                               |                |                                 |
| Site ID:             | 62 Building ID:               | Floor ID:                     |                | Area ID:                        |
| Attributes           |                               |                               |                |                                 |
| *Total Area:         | 1.000                         | *Unit of Measure:             | Acres          | ~                               |
| Occupancy:           | Occupied 🔽                    | Current Occupancy:            |                |                                 |
| Ownership:           | Owned 🗸                       | Maximum Occupancy:            |                |                                 |

20. Click Save. The system will auto-assign a Site ID. Document that number. At this point, you are able to tie the Building record to this Site ID on the Asset Property tab. For additional information on how to create the property asset relationship, please review the "Property Assets and Related Improvements" Training Guide.

## **Non-Owned Equipment**

- 1. Navigate to Express Add: Asset Management > Asset Transactions > Owned Assets > Express Add.
- 2. Validate your Business Unit and accept the default NEXT as the Asset ID.
- 3. Click Add.
- 4. Select a non-capitalized equipment profile. For example, 546490 Radio Equip Portable Non Cap.
- 5. Enter a description that begins with "Owner" followed by the agency number or acronym that owns the land. Then enter further descriptive information. For example, "Owner 27600, Radio #5."
- 6. Select the Location Code.
- 7. Do NOT enter any cost in the Cost field. Assets that are classified as non-owned for your agency will not have cost associated with them.
- 8. Select a Fund in the Asset Cost Information section.
- 9. Click the Default Profile button. You should only see the STATE book in the Asset Cost Information section.
- 10. Select an Asset Subtype in the Asset Additional Information box.
- 11. Click Save. See below for an example.

| Cost / Asset Informat              | ion Depreciation Information Tax Info | rmation         |                                       |  |
|------------------------------------|---------------------------------------|-----------------|---------------------------------------|--|
| Asset Information                  |                                       |                 |                                       |  |
| Unit: 17300                        | Asset ID: 00000000103                 |                 |                                       |  |
| Profile ID: 5464                   | 190                                   | Trans Date:     | 05/14/2010                            |  |
| Description: Own                   | er 27600, Radio #5                    | Acctg Date:     | 05/14/2010                            |  |
| Location: KTO                      | PE 🔍 Topeka                           | Trans Code:     | ×                                     |  |
| Tag Number:                        |                                       | Currency:       | USD                                   |  |
|                                    | ccum Depr in Current Pd               | Rate Type:      | CRRNT 🗸                               |  |
| Asset Cost Informatio              | on                                    |                 | Find   View All First 🖪 1 of 1 🕨 Last |  |
| Book Name G                        | Quantity Cost                         | Salvag          |                                       |  |
|                                    | 1.0000                                | 0.00 USD 📑      | 0.00 USD 🍫                            |  |
| Category Cost Ty                   | pe Accum Depr YTD [                   | )epr            |                                       |  |
|                                    | 0.00                                  | 0.00 Us         | 3D                                    |  |
| Dept Fu                            | and Bud Unit Program Project          | Svc Loc         | Agy Use ChartField 2                  |  |
| Q 1                                | 000 Q Q Q Q                           | <u>्</u>        | Q Q                                   |  |
| ✓ Asset Additional Information     |                                       |                 |                                       |  |
| Asset Type:                        | Equipment 🗸                           |                 |                                       |  |
| Asset Subtype:                     |                                       |                 |                                       |  |
| CAP #:                             | Q Seq #: Q                            |                 | Set R and D Info                      |  |
| Serial ID:                         |                                       | Hazardous Ass   | et Hazardous Code Info                |  |
| Asset Class:                       |                                       | ✓ Taggable Asse |                                       |  |
|                                    | In Service V                          | Capitalized As  |                                       |  |
| *Asset Status:                     |                                       | Composite Ass   | set                                   |  |
| FERC Code:                         |                                       | Irchased 🔽 🗳    |                                       |  |
| Acquisition Date:                  | 05/14/2010 🗟 *Acquisition Code: Pu    | ırchased 🖌 🖗    |                                       |  |
| Collateral Asset:<br>Parent/Child: | None V Parent ID:                     | Q               |                                       |  |
| Parenocinia.                       | Parentin,                             | ~               |                                       |  |
| Save E Notify                      |                                       |                 |                                       |  |

- 12. Click the Basic Add navigation on the left. The non-owned equipment record you just created should open. Otherwise, navigate to Basic Add: Asset Management > Asset Transactions > Owned Assets > Basic Add. Fill in the applicable search information for the asset.
- 13. Click the Operation/Maintenance tab.
- 14. Check the Non-Owned Asset box in the Other Information section.

|   | Other Information  |                     |  |
|---|--------------------|---------------------|--|
|   | Hazardous Asset    | Hazardous Code Info |  |
| < | Non-Owned Asset    |                     |  |
|   | Replacement Asset  | Asset ID: 🔍 👳       |  |
|   | Asset is Available | Contact:            |  |
|   | Linear Asset       | Phone #:            |  |

15. Click Save. You are now able to track and assign a custodian within your agency to the non-owned equipment.